## **Sådan henter du TeamViewer**

Nedenstående guide viser kun skærmbilleder fra Google Chrome, men kan sagtens overføres til Microsoft Edge, da de to internetbrowsere ser næsten ens ud, når du downloader TeamViewer.

1. Gå ind på vores [supportside o](https://jira.omilon.com/plugins/servlet/desk/site/dk)g vælg "Hent TeamViewer" i bunden af siden:

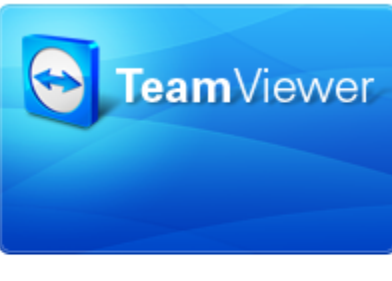

## Få hjælp med TeamViewer

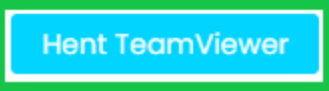

2. Så snart du klikker på linket, vil TeamViewer begynde at indlæse:

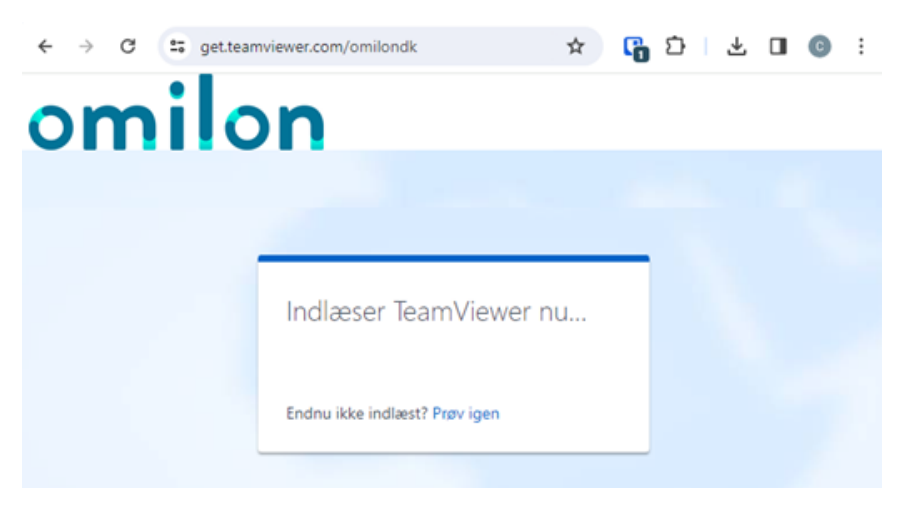

3. Når TeamViewer er indlæst, dukker der en lille boks op, som du skal klikke på:

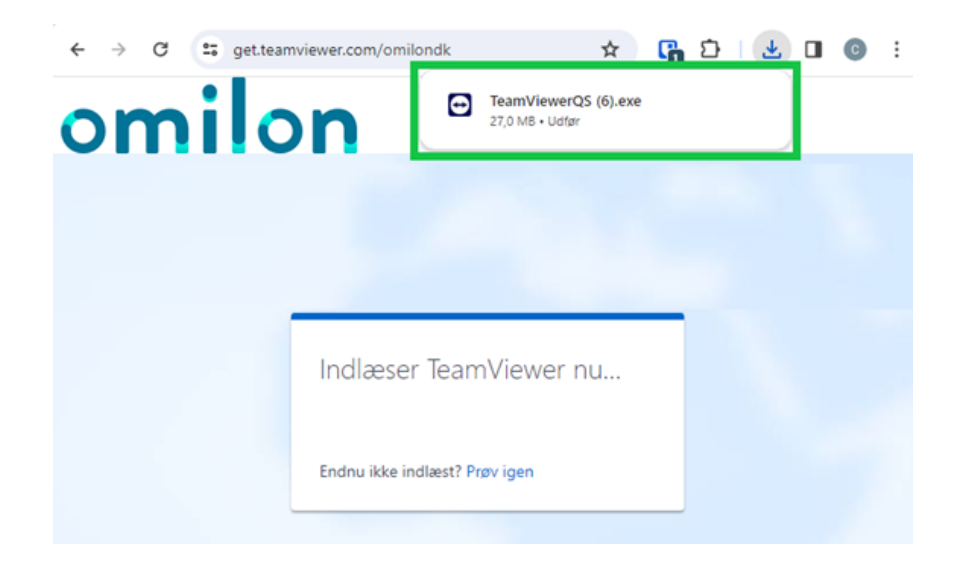

4. Hvis boksen forsvinder, kan du finde den igen ved at trykke på downloadikonet:

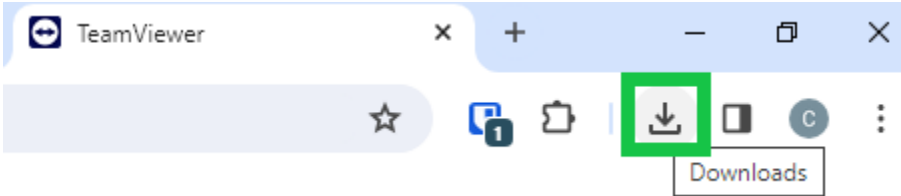

5. Er TeamViewer ikke indlæst efter 30 sekunder, kan du trykke på "Prøv igen":

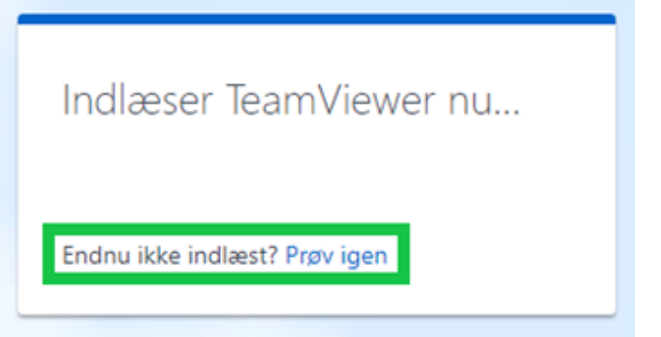

6. Dernæst skal du acceptere ansvarsfraskrivelsen, der giver os lov til at kigge med på din skærm, mens vi supporterer dig:

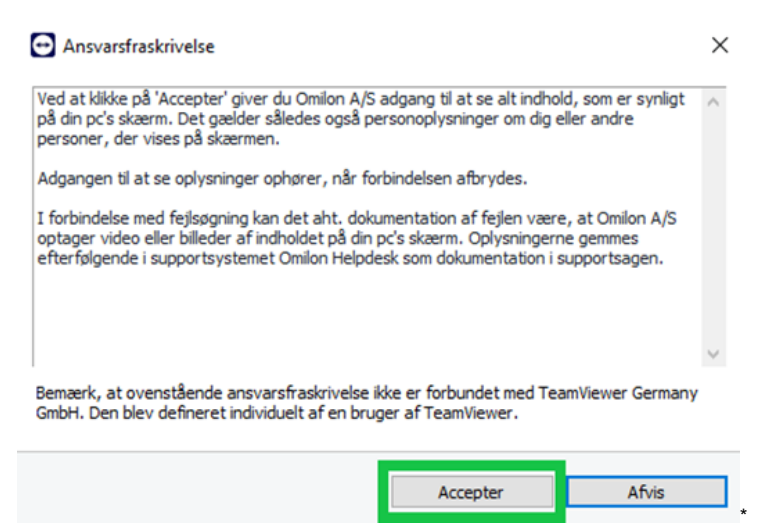

7. Så skriver du dit navn, hvis feltet ikke allerede er udfyldt:

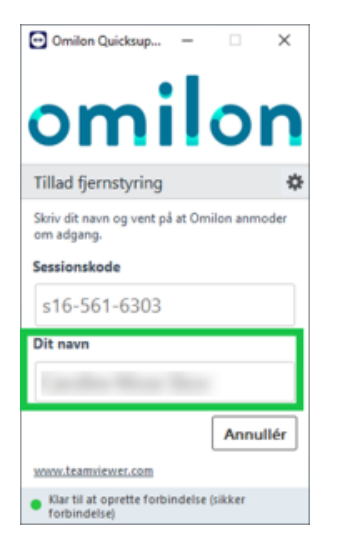

8. Der dukker nu en besked op hos medarbejderen fra Omilon om, at du er online på TeamViewer. Medarbejderen anmoder om at komme med på din skærm, så du trykker "Tillad":

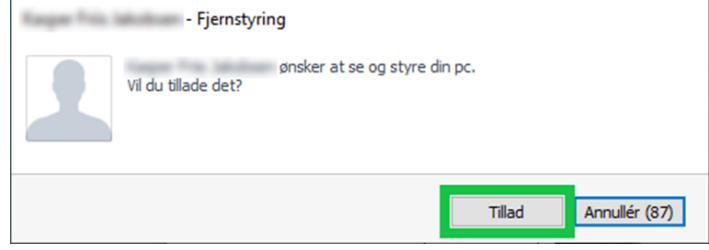

9. Nu er anmodningen accepteret, og Omilon-medarbejderen vil kunne se din skærm.

## **Potentielle udfordringer**

10. Hvis du allerede har en TeamViewer kørende, skal den lukkes ned, før du kan bruge Omilons. Tryk "OK":

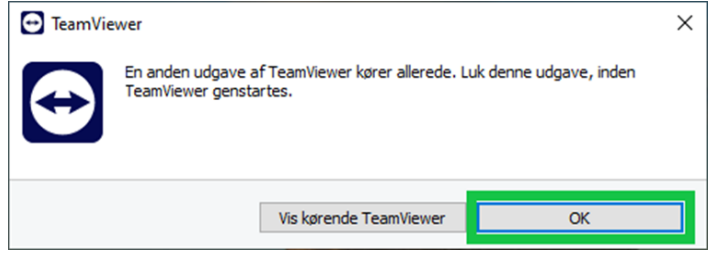

11. Tryk dernæst på den lille pil nederst til højre i din proceslinje og højreklik på TeamViewer-ikonet:

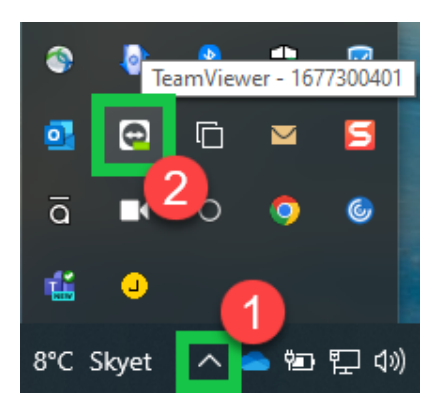

12. Vælg "Afslut TeamViewer":

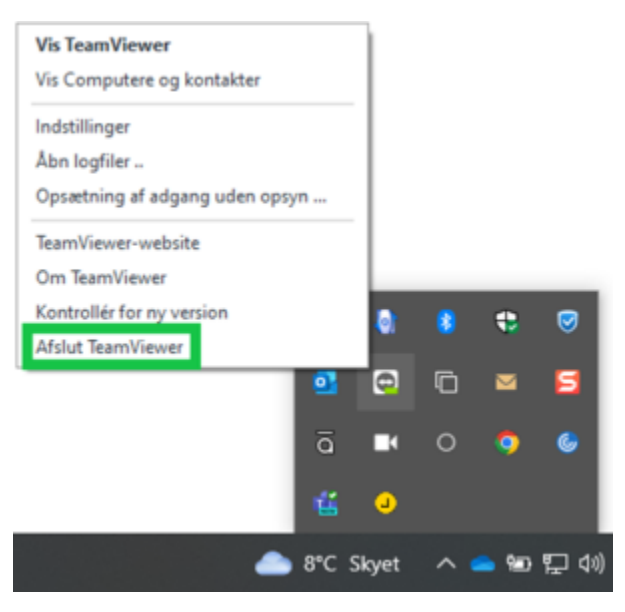

13. Naviger ind til dine downloads i internetbrowseren igen og klik på den indlæste TeamViewer-fil:

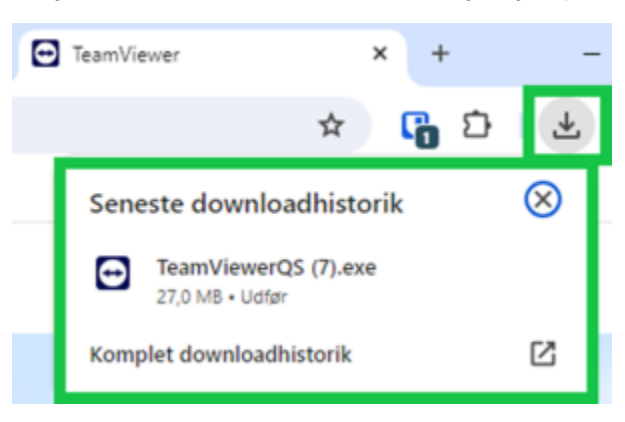

14. Dernæst fortsætter du fra punkt 3. som skitseret ovenfor.